Tarkista, että puhelimessasi on asennettuna uusin versio **Microsoft Authenticator** -sovelluksesta >

Avaa Play Kauppa > hae hakusanalla "**mfa**" tai "**authenticator**" ja valitse **Microsoft Authenticator** > mikäli uusin versio ei ole asennettuna, niin päivitä se ensin >

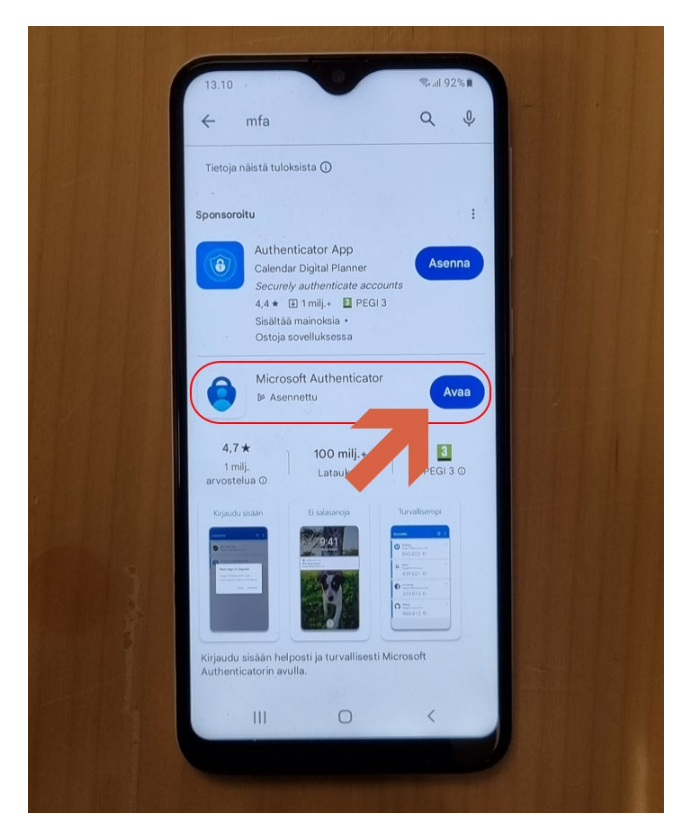

Hyväksy >

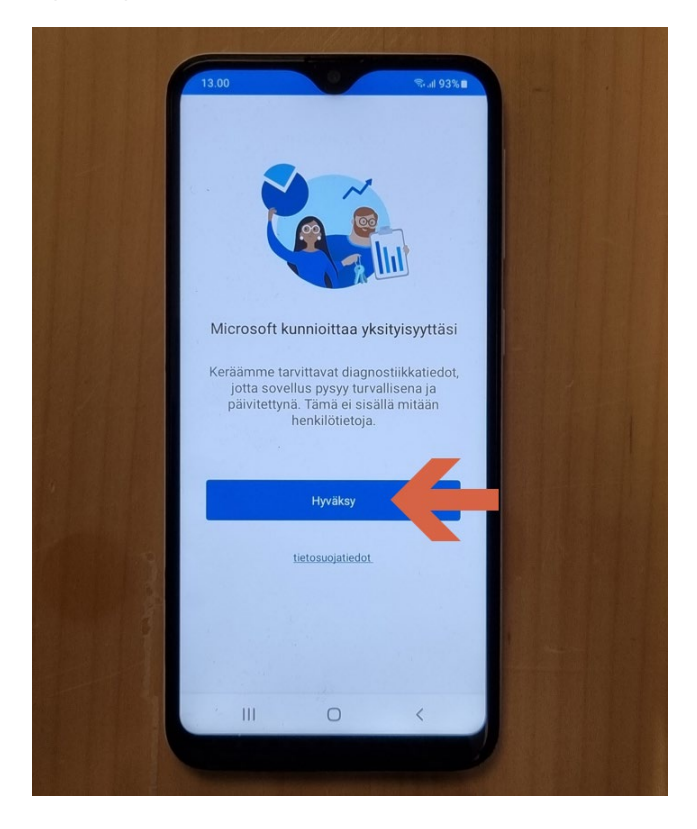

### Jatka >

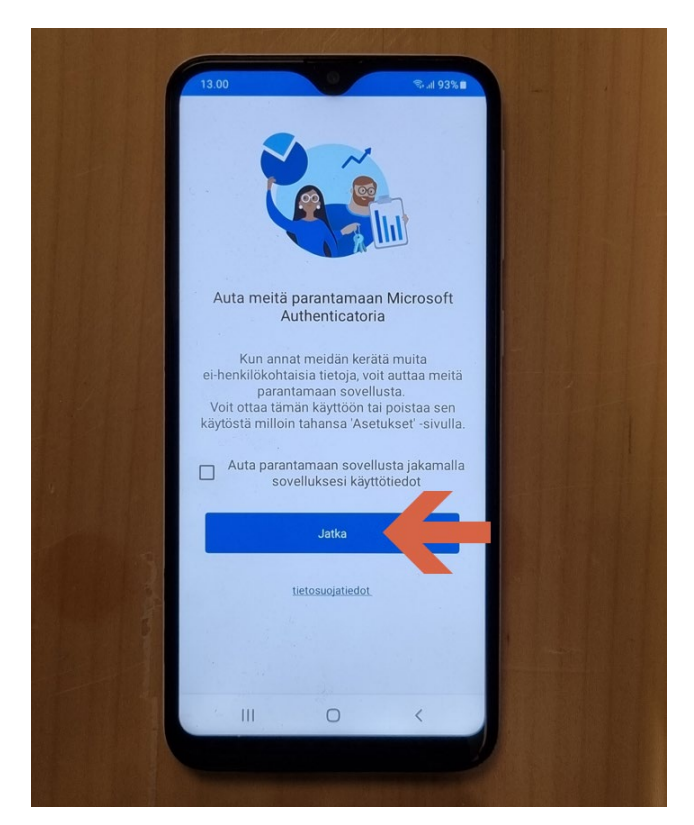

Skannaa QR-koodi >

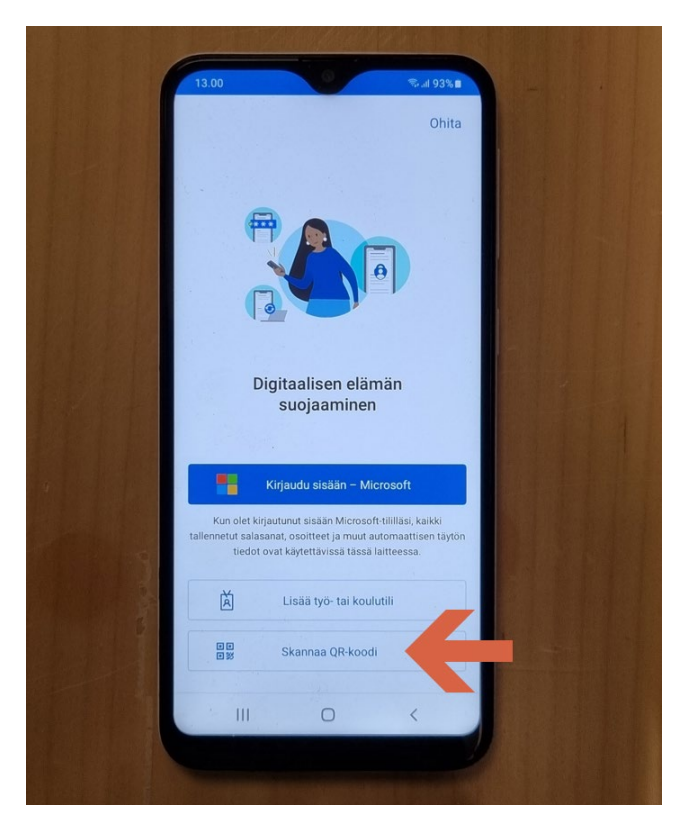

# Valitse Sovellusta käytettäessä >

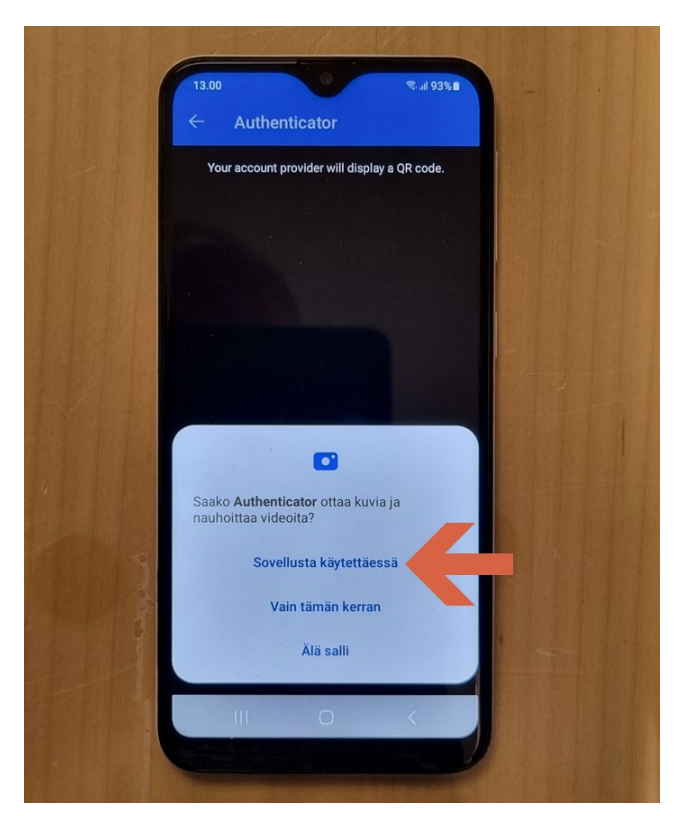

### Kirjaudu koneella osoitteesee[n https://aka.ms/mfasetup](https://aka.ms/mfasetup) Microsoft 365 tunnuksilla >

Valitse Lisää kirjautumismenetelmä > Authenticator-sovellus

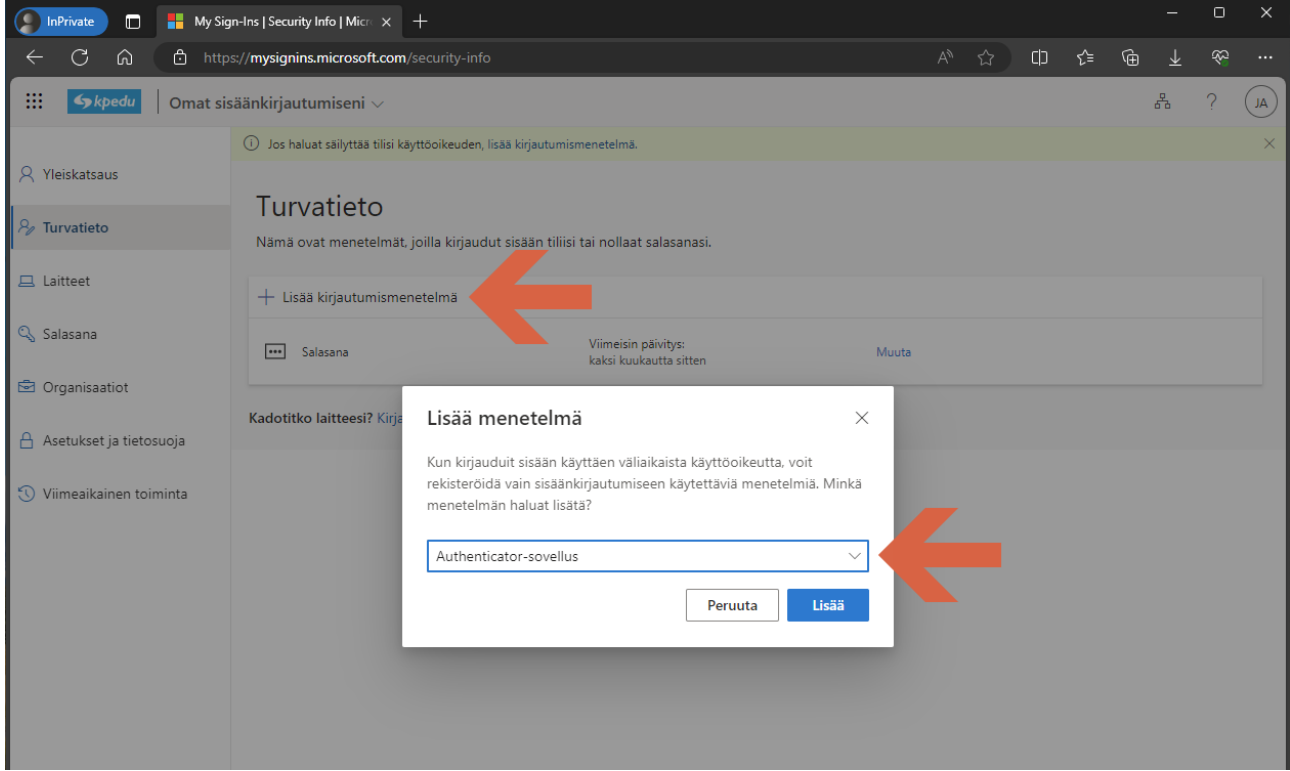

#### Seuraava >

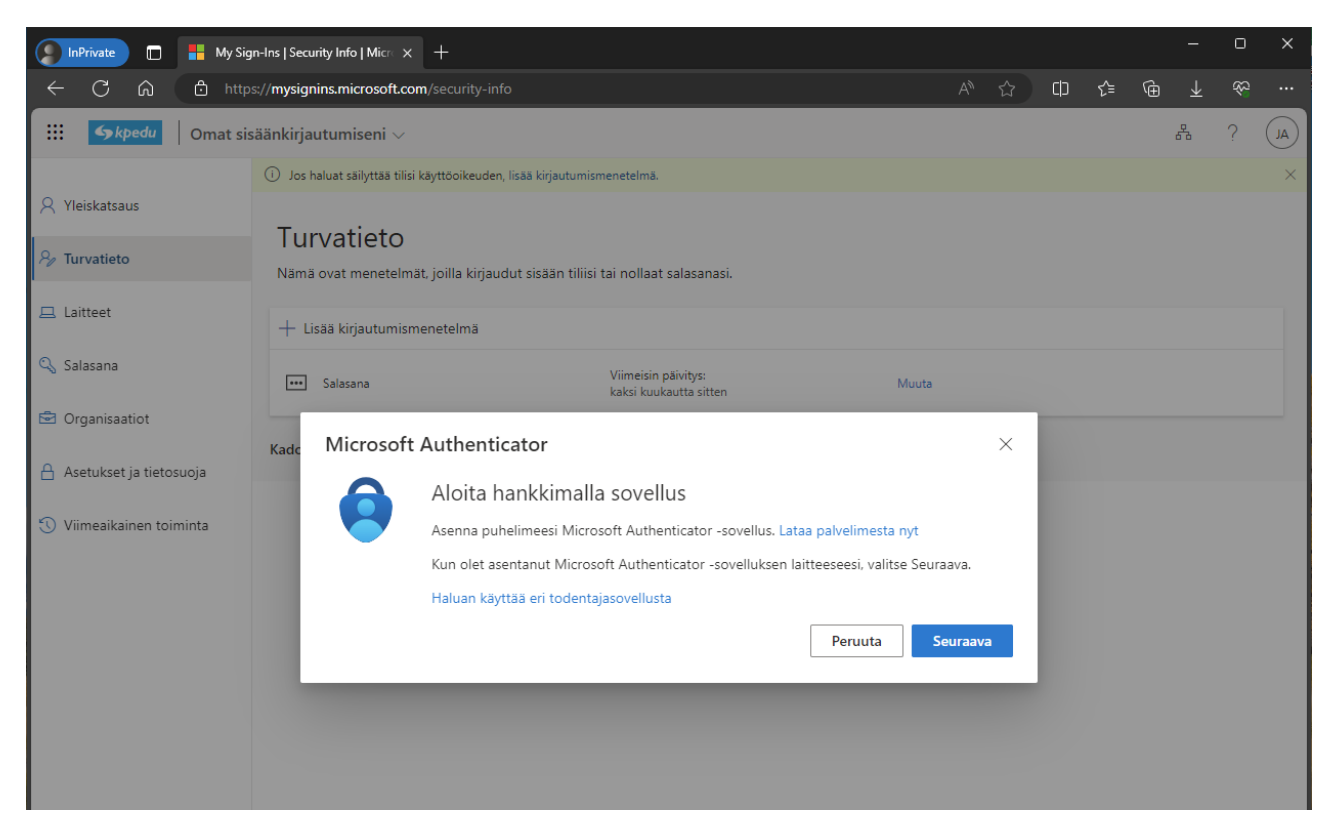

#### Seuraava >

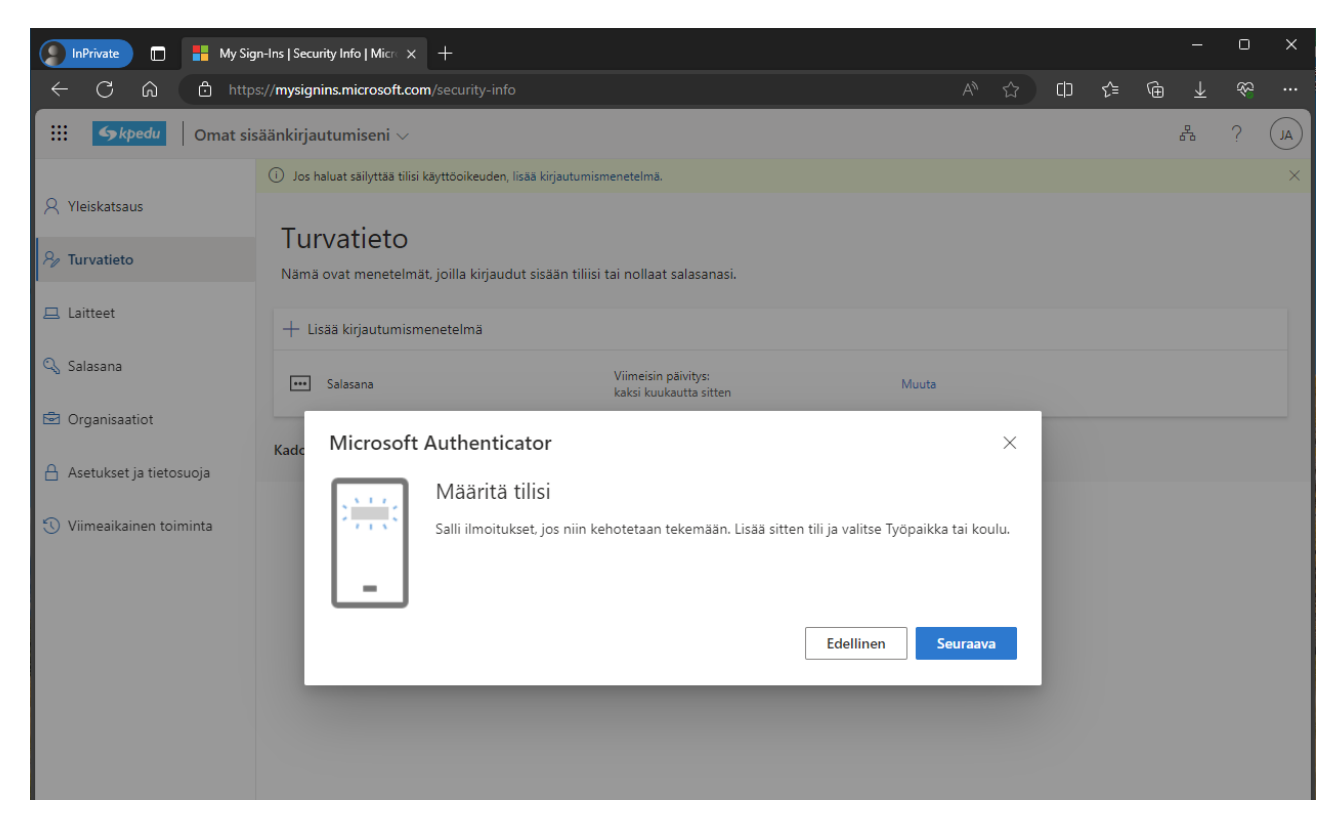

Ota puhelin ja skannaa sillä QR-koodi >

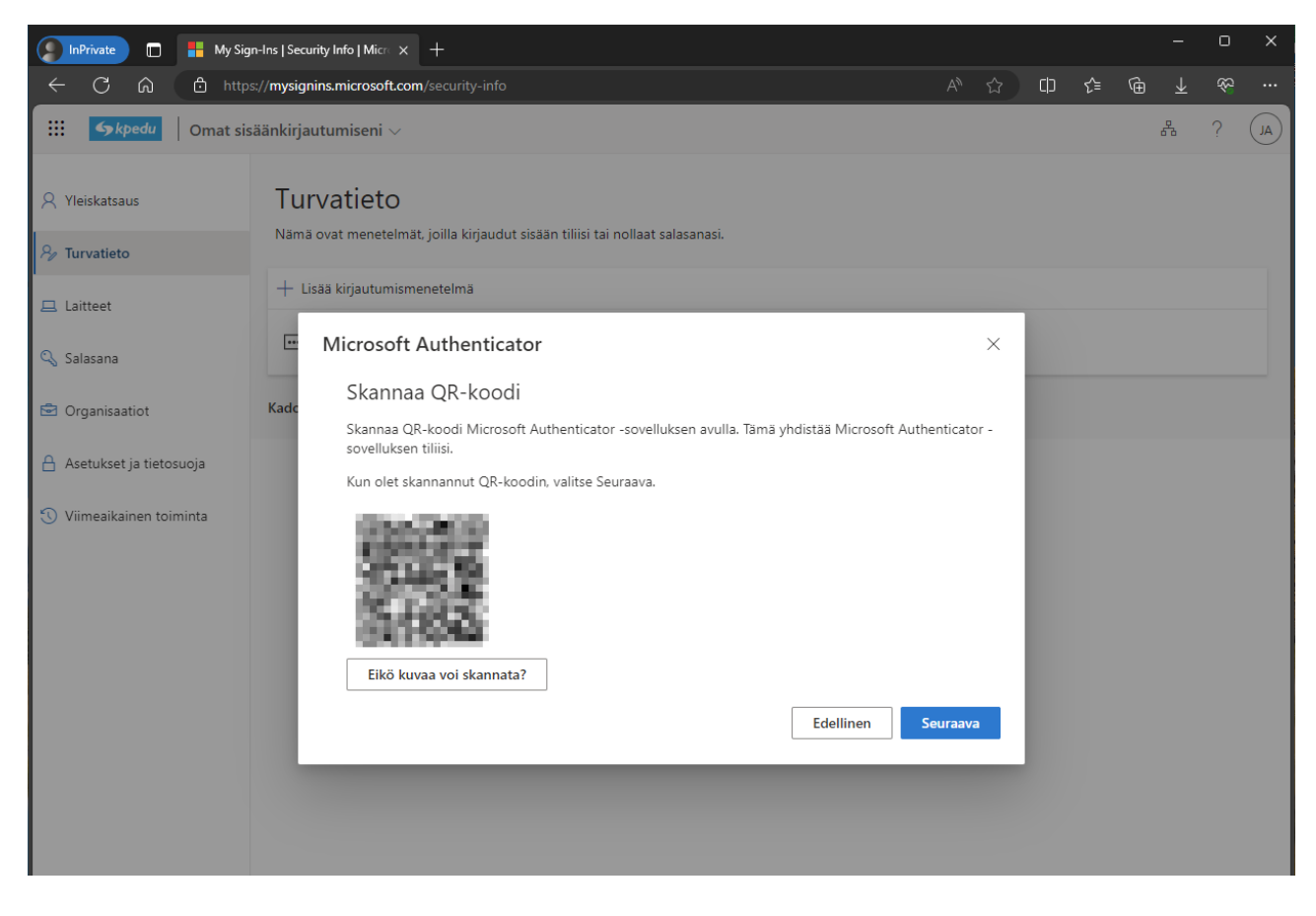

# Skannaa QR-koodi ruudulta >

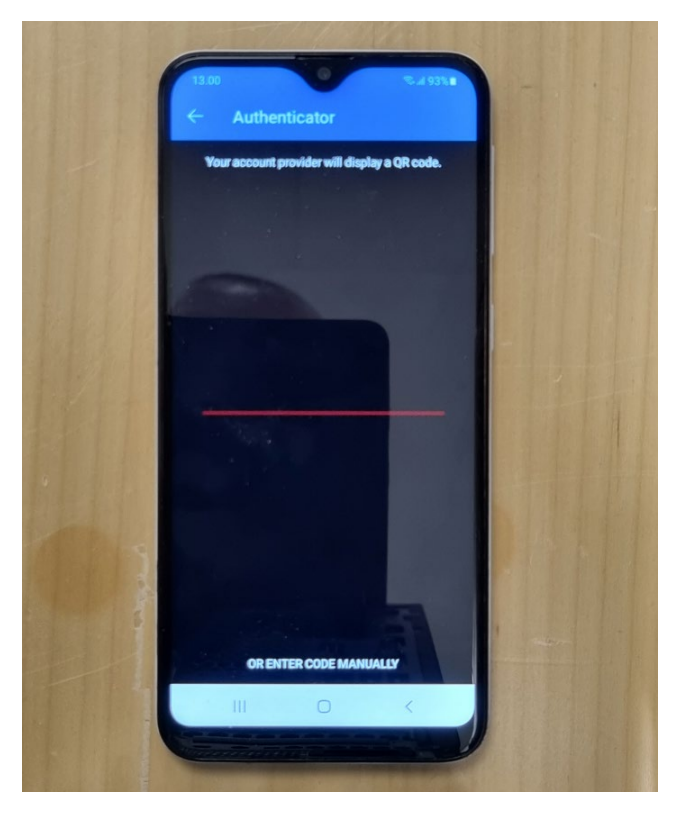

Palvelu kertoo sinulle numeron, joka sinun pitää syöttää puhelimen autentikaattoriin >

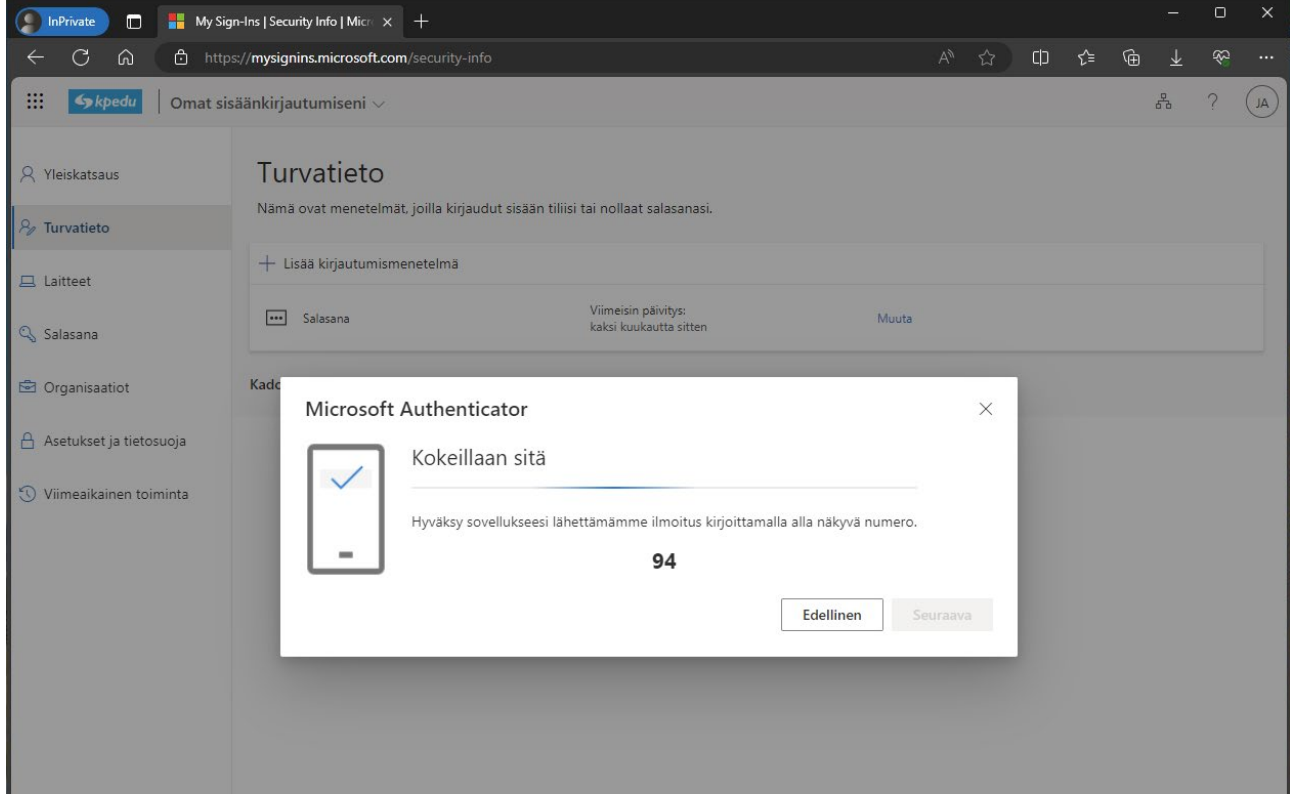

# Hyväksy OK >

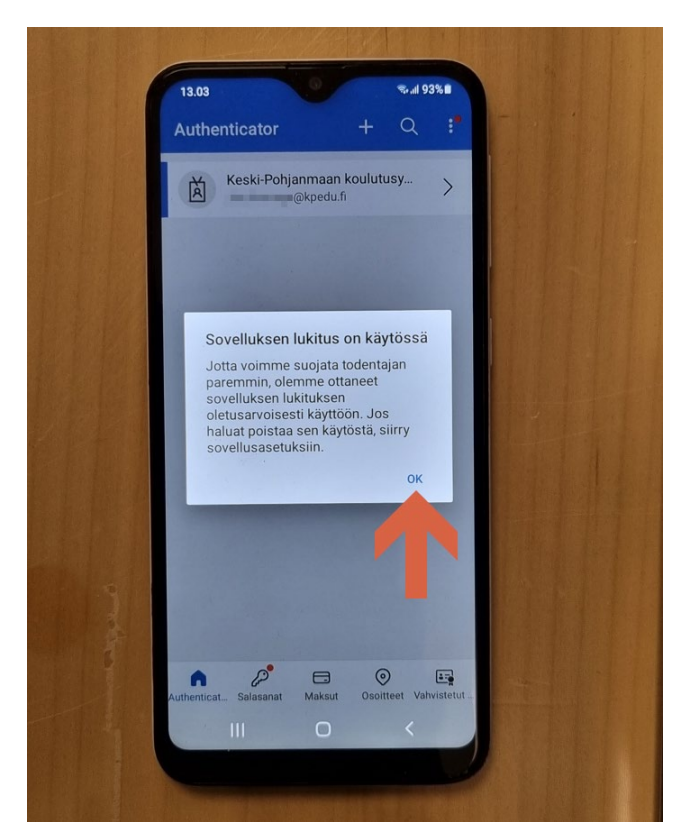

Syötä palvelun kertoma koodi autentikaattorille >

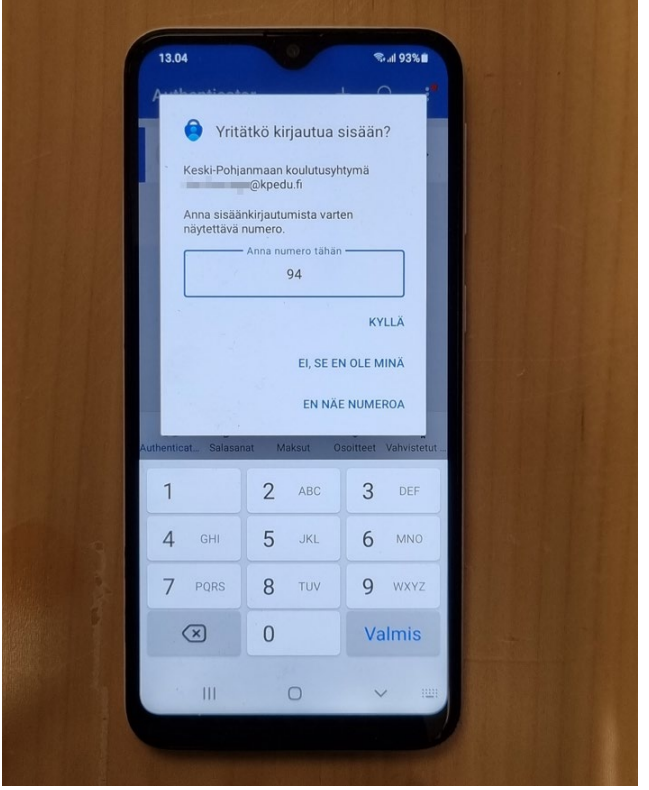

Syötä puhelimesi suojakoodi tai käytä sormenjälkitunnistusta >

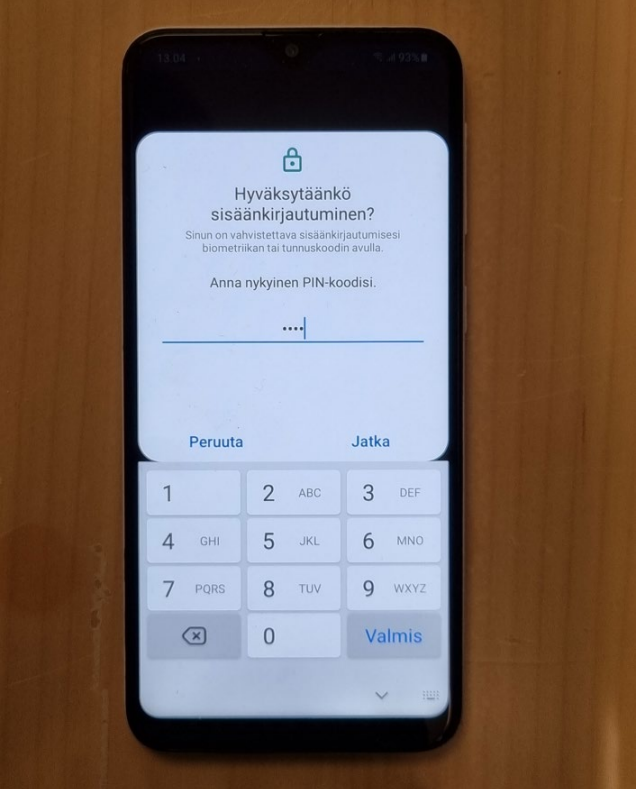

### Saat hyväksynnän palvelussa >

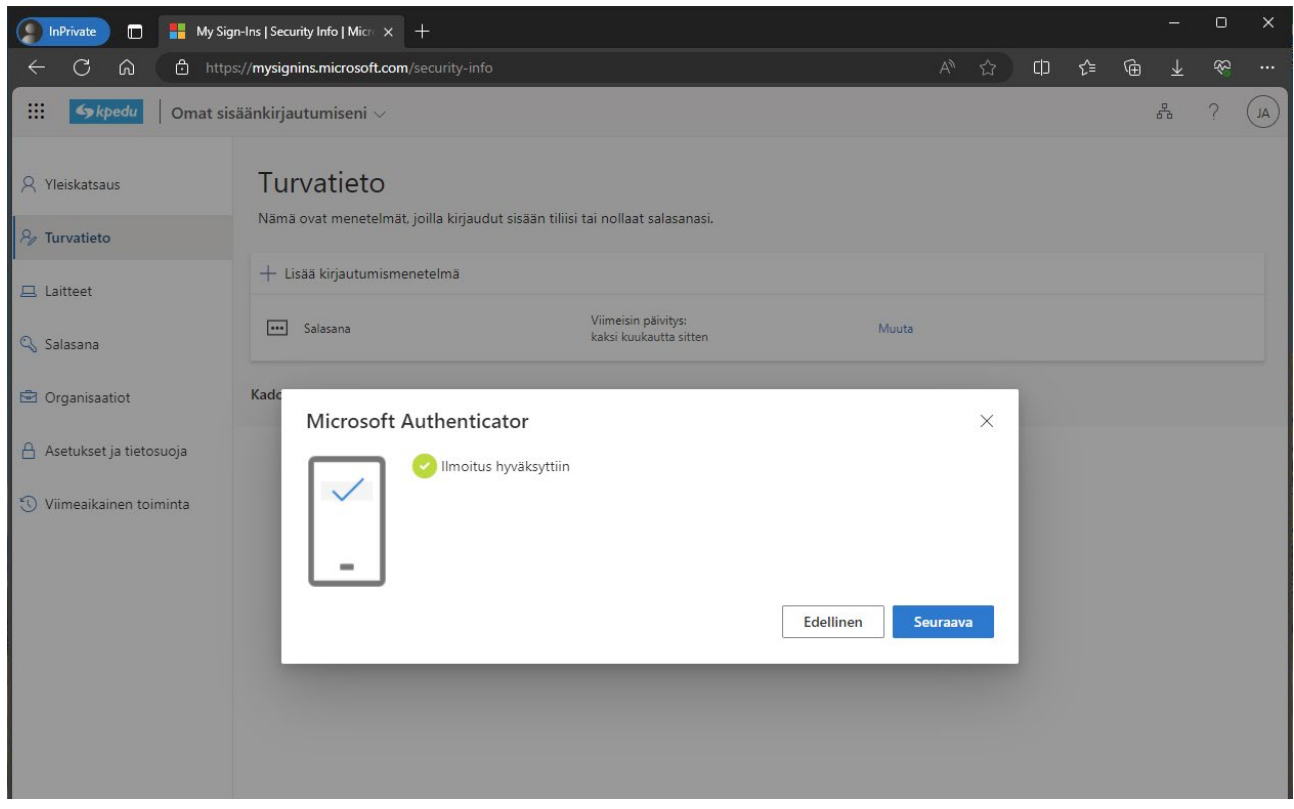

## Ja myös puhelimessa >

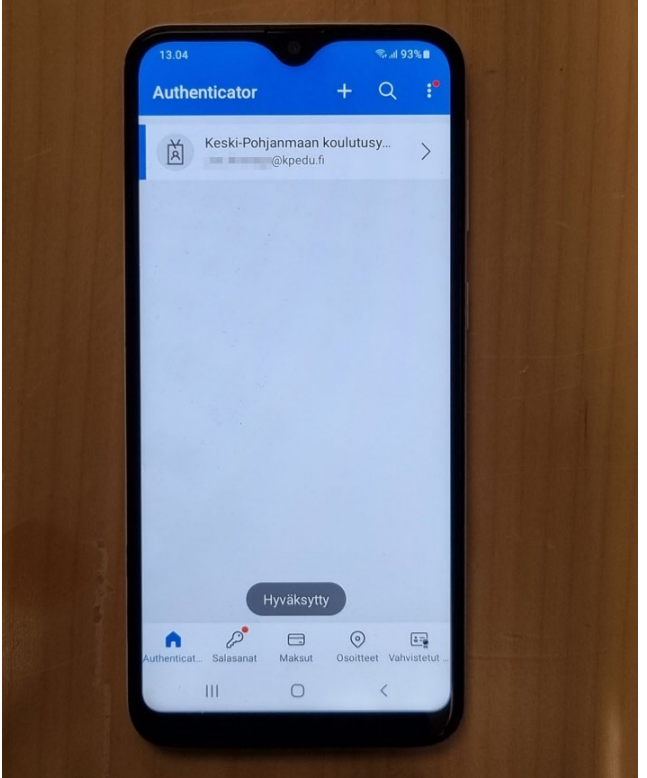

Lisää sitten oma puhelinnumerosi toissijaiseksi kirjautumismenetelmäksi >

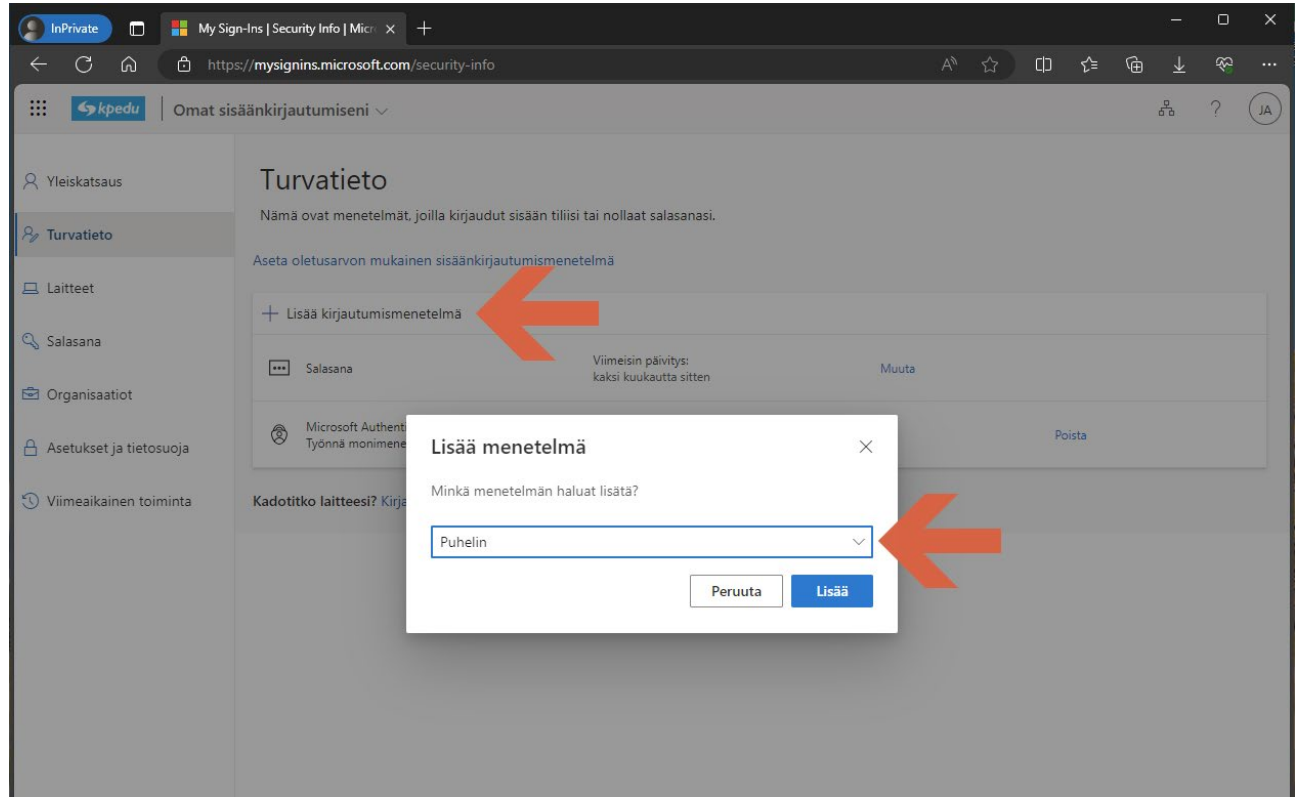

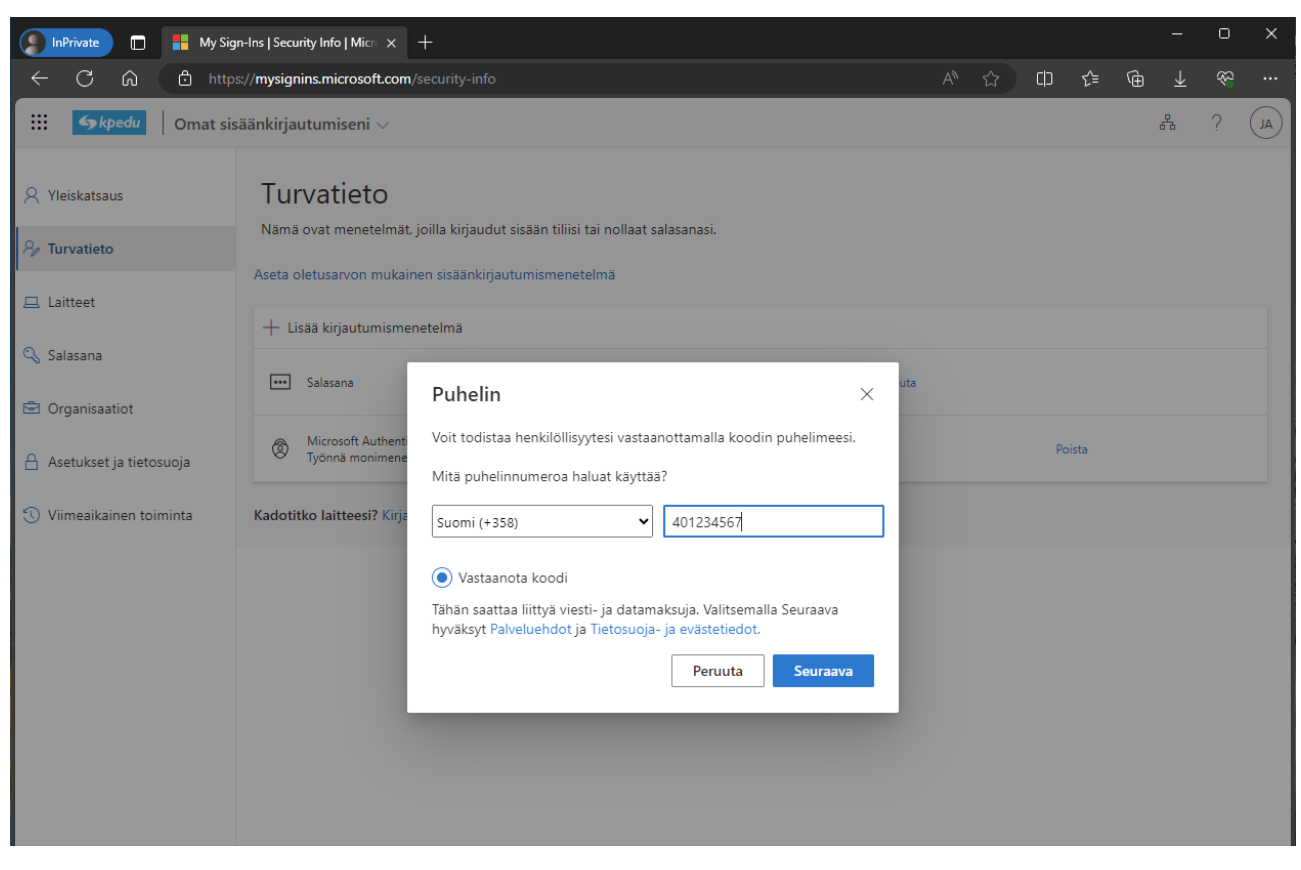

Valitse maaksi Suomi ja kirjoita puhelinnumero ilman ensimmäistä nollaa >

Puhelimeen lähetetään tekstiviesti, joka pitää syöttää palveluun > Nyt voit käyttää autentikaattoria kirjautumiseen.

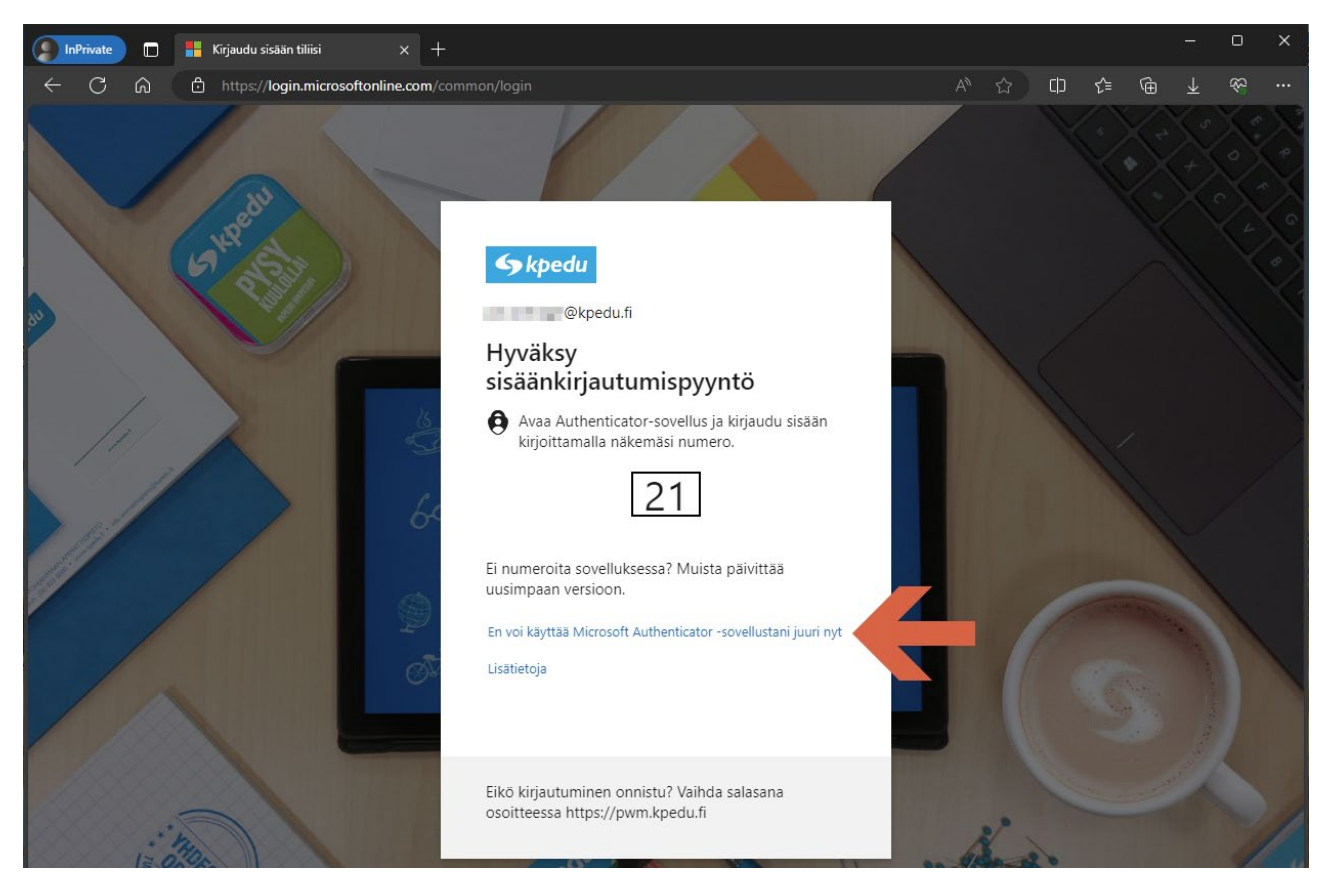

Mikäli et jostain syystä pystyisi käyttämään autentikaattoria, niin voit valita toisen vahvistustavan >

Voit valita tekstiviestivahvistuksen, jolloin puhelimeesi lähetetään viesti, joka syötetään palveluun >

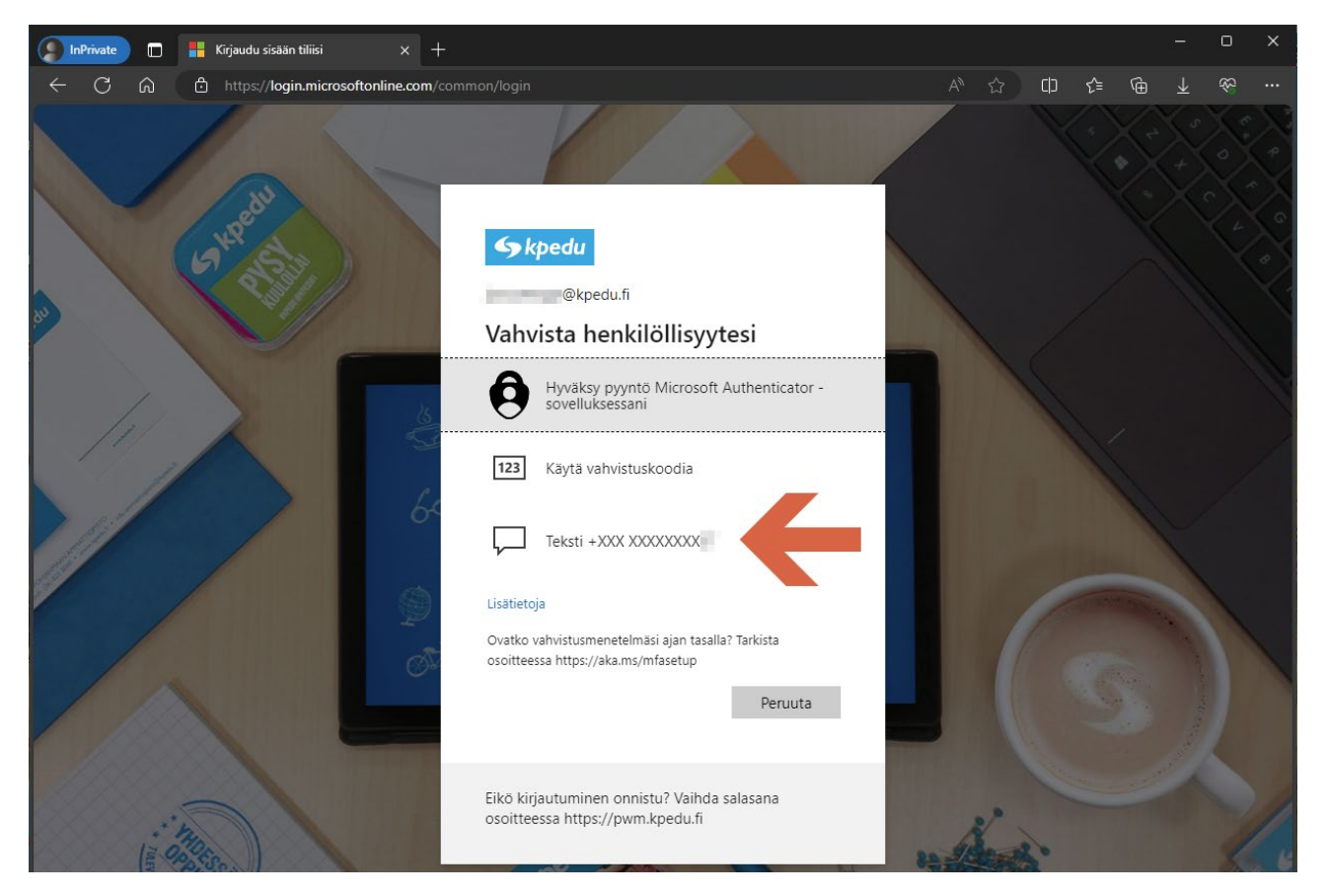

Autentikaattoria voi käyttää myös hieman toisella tavalla, eli edellisessä näkymässä jos valitset "Käytä vahvistuskoodia", niin silloin avatessasi sovellusta valitse oma tili >

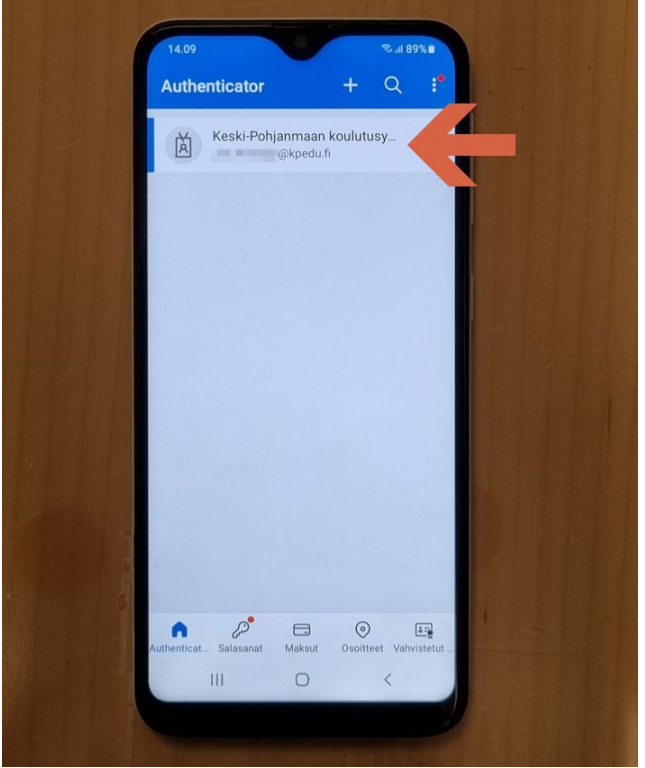

Saat kertakäyttöisen salasanakoodin, joka on 30 sekuntia voimassa

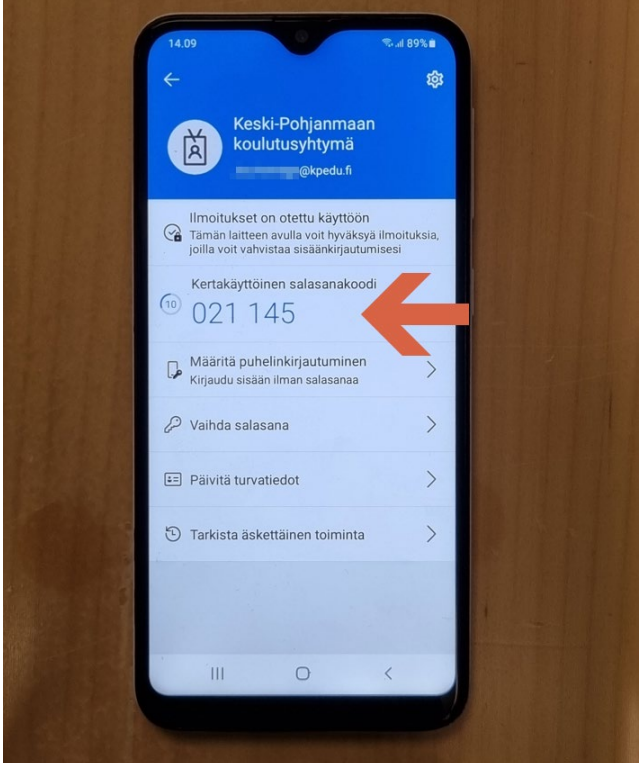